## **Promoting(!) ResultFlow**

Facebook Live Stream link: <https://www.facebook.com/seoinnovator/videos/10224037703602060/>

This is how to build an advertisement for the affiliate product.

Go to the hamburger menu **Explorer**. Click **Create Content New folder**. Type the name of the folder. Then click **Submit**. Click on the new folder created.

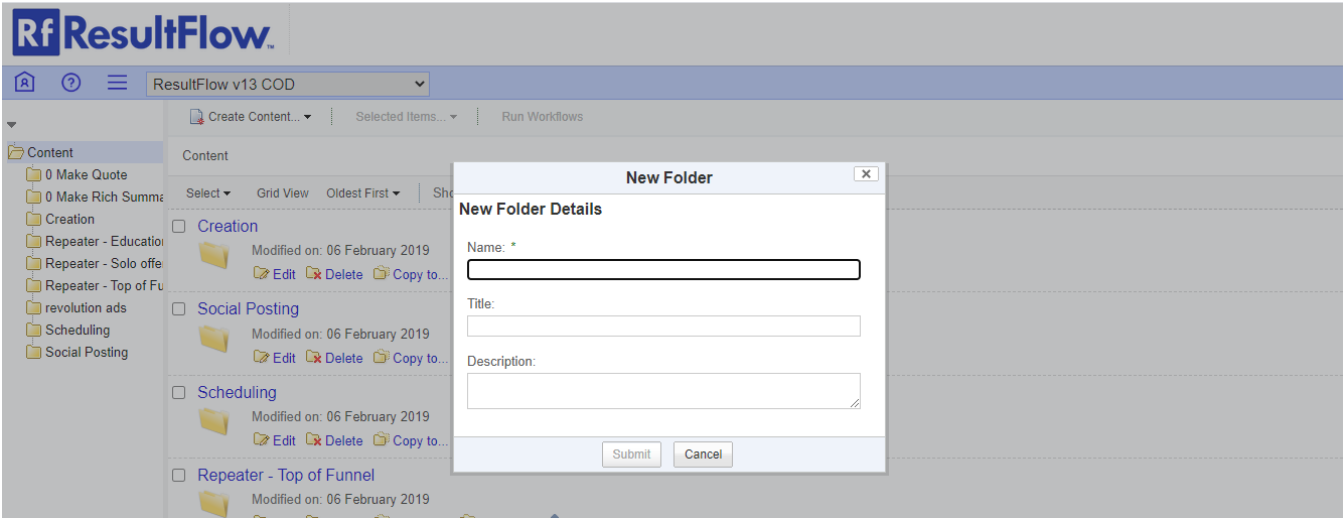

## For example, **revolution ads**.

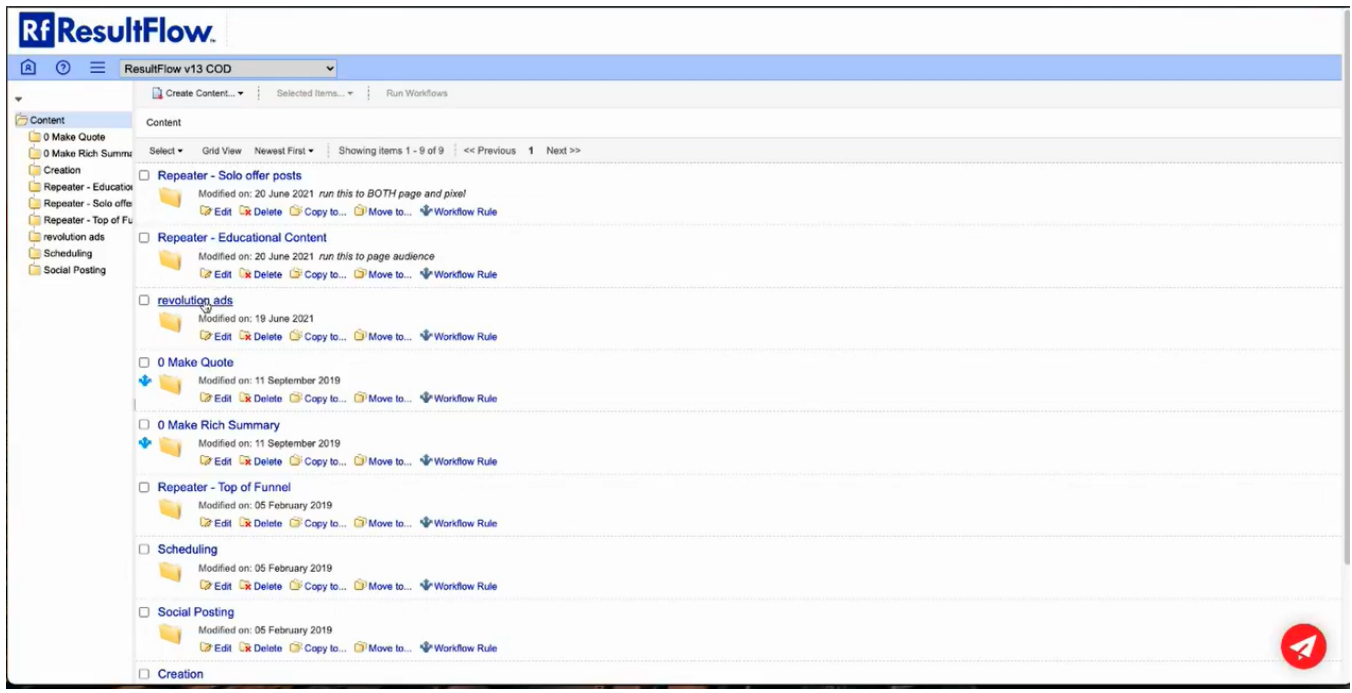

Click **Create Content HTML**. Type the name and the content. Click **Create**.

## **RI** ResultFlow

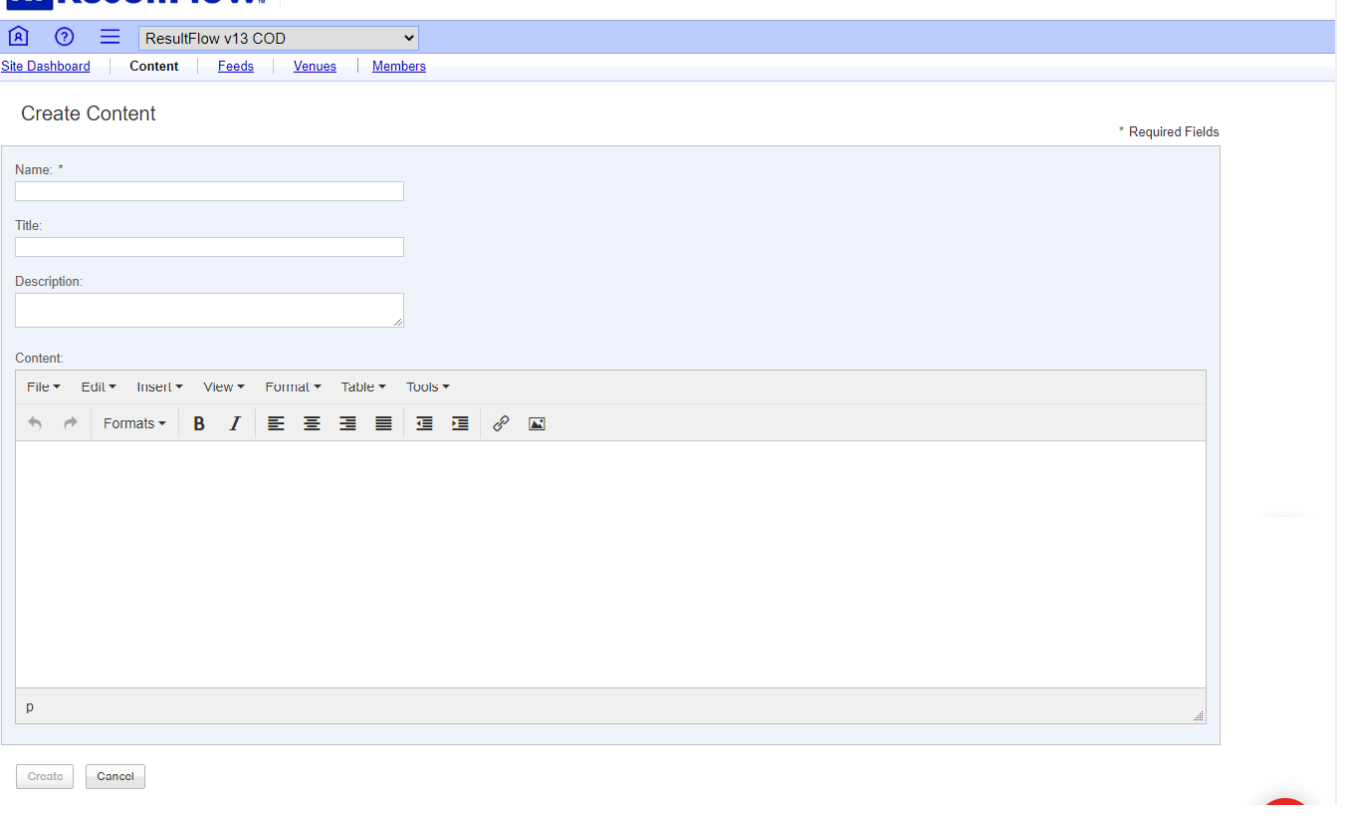

Three things in here, (1) the texts that appear on top of the ad, (2) the actual link - from that link is going to be pulled the open graph title and open graph image, and (3) the checkbox character.

For example in my bigbrands-1, in the link https://jv.resultflow.com/a/solo13/house, solo13 is an actual link name and house is an affiliate link. So, if you post this to your Facebook page, you need to change the word house to your **affiliate ID**, example a1234 then click **Save**. When somebody clicks through it and signs up, you get that lead.

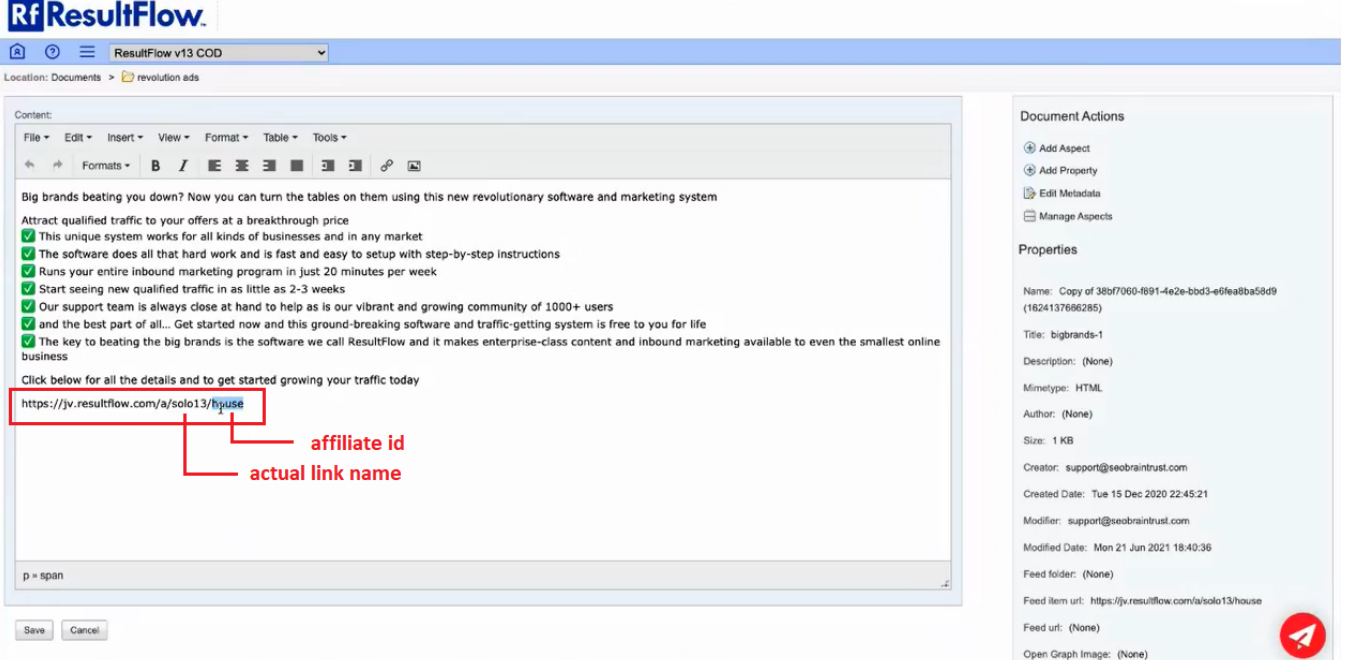

How to make this cool character - is a little bit different between Windows and Macintosh but the thing to understand is all of these texts here in Resultflow will allow any unicode character. And so it's not just the ASCII character set, it's all unicode. And those checkboxes are actually special unicode characters. The way to get to them in Macintosh Chrome browser **Edit Emoji & Symbols**.

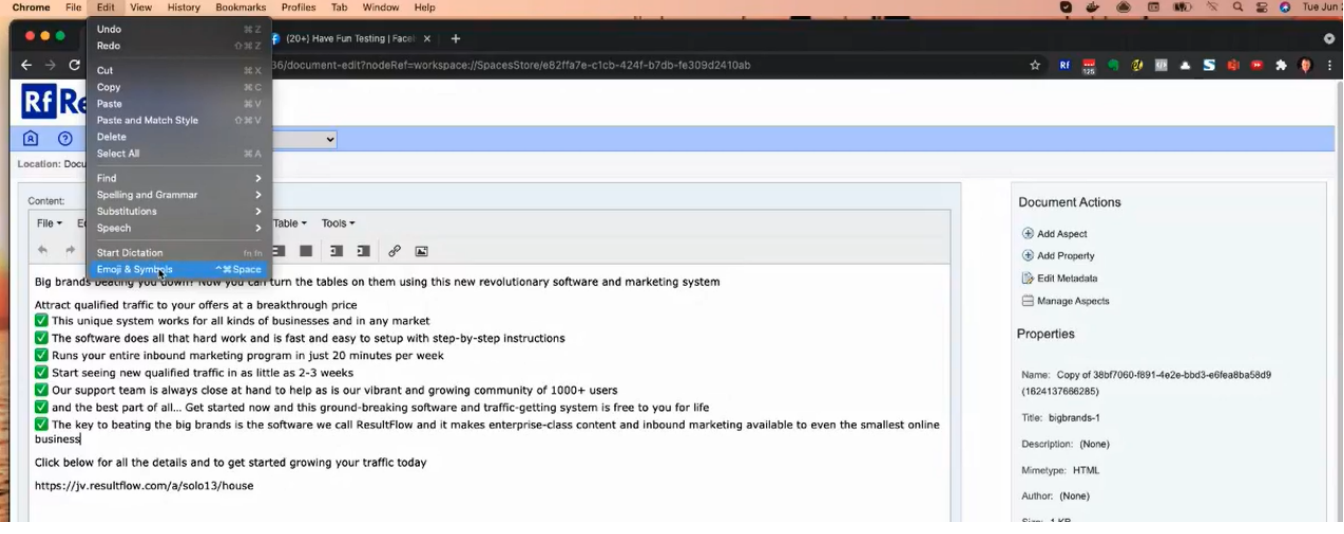

This brings a palette and allows you to insert any of those arbitrarily.

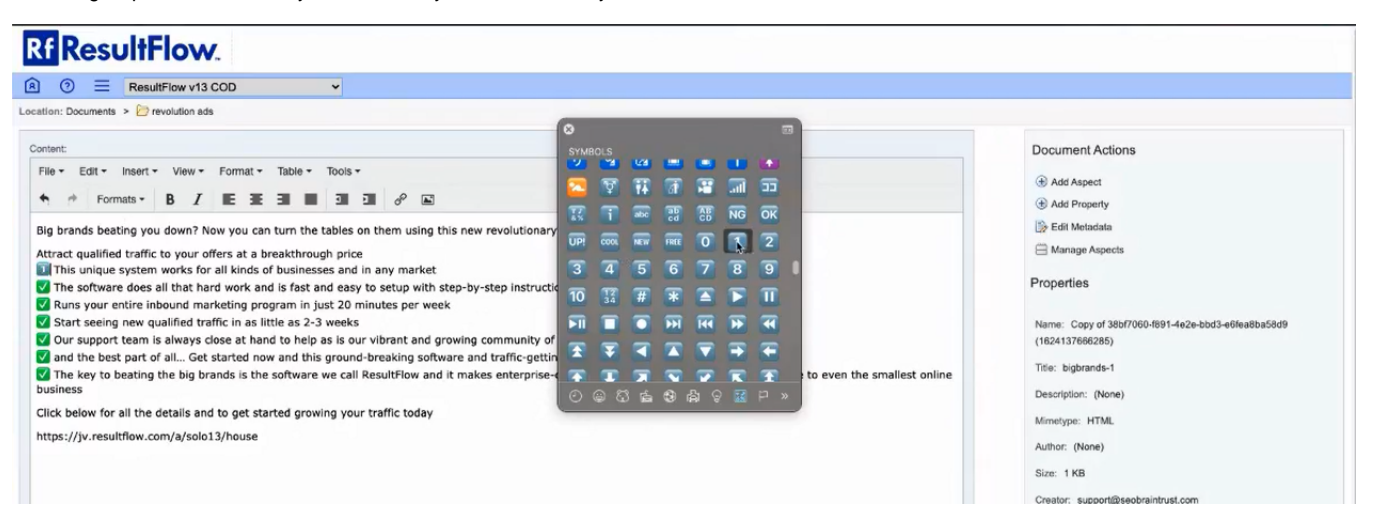

There are a number of creative ads setup. And they have different link names and you can find all of them when you login to <https://jv.resultflow.com> using your affiliate credentials.